## **KITÖLTÉSI SEGÉDLET ÉRTESÍTÉSI CÍM VAGY SZAVAZÓLAP-ÁTVÉTELI HELY MÓDOSÍTÁSÁNAK ONLINE ÜGYINTÉZÉSE ESETÉN**

## 1. Írja be a böngészőbe: valasztas.hu

## 2. A "Választópolgároknak" pont alatt menjen a "Kérelmek magyarországi lakcímmel nem rendelkezőknek" menüpontra

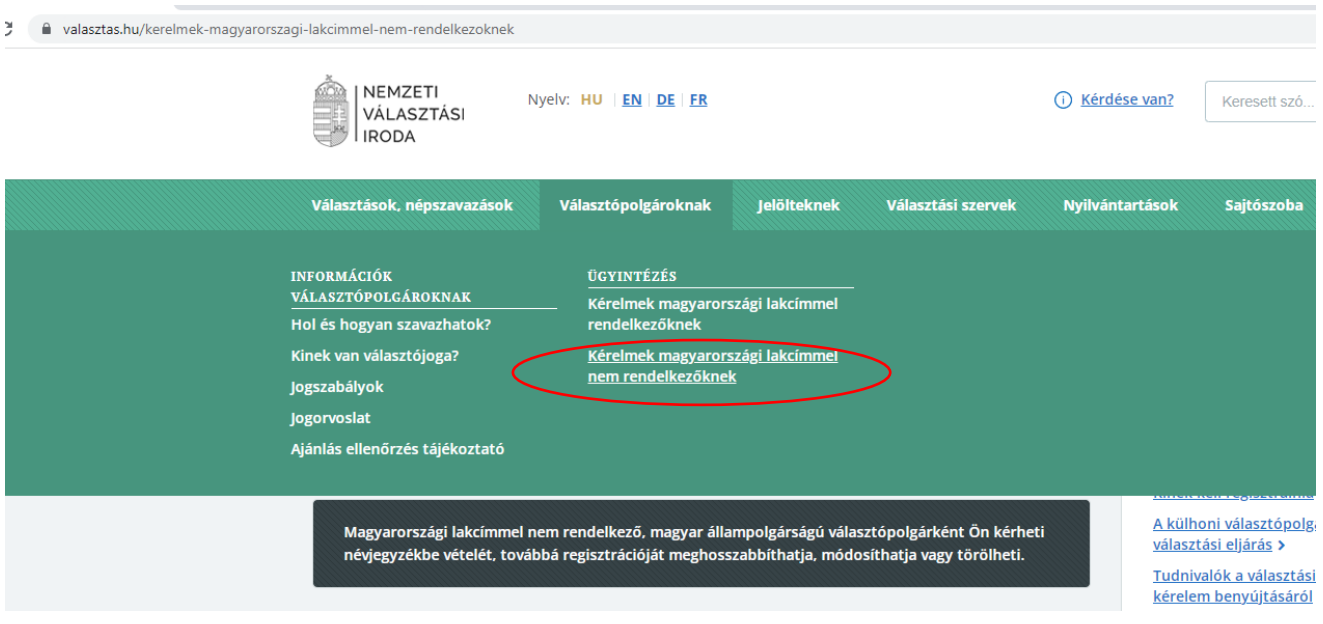

3. Válassza a "Értesítési cím vagy szavazólap-átvételi hely módosítása" pont alatt a "Kérelem benyújtása online" menüpontot

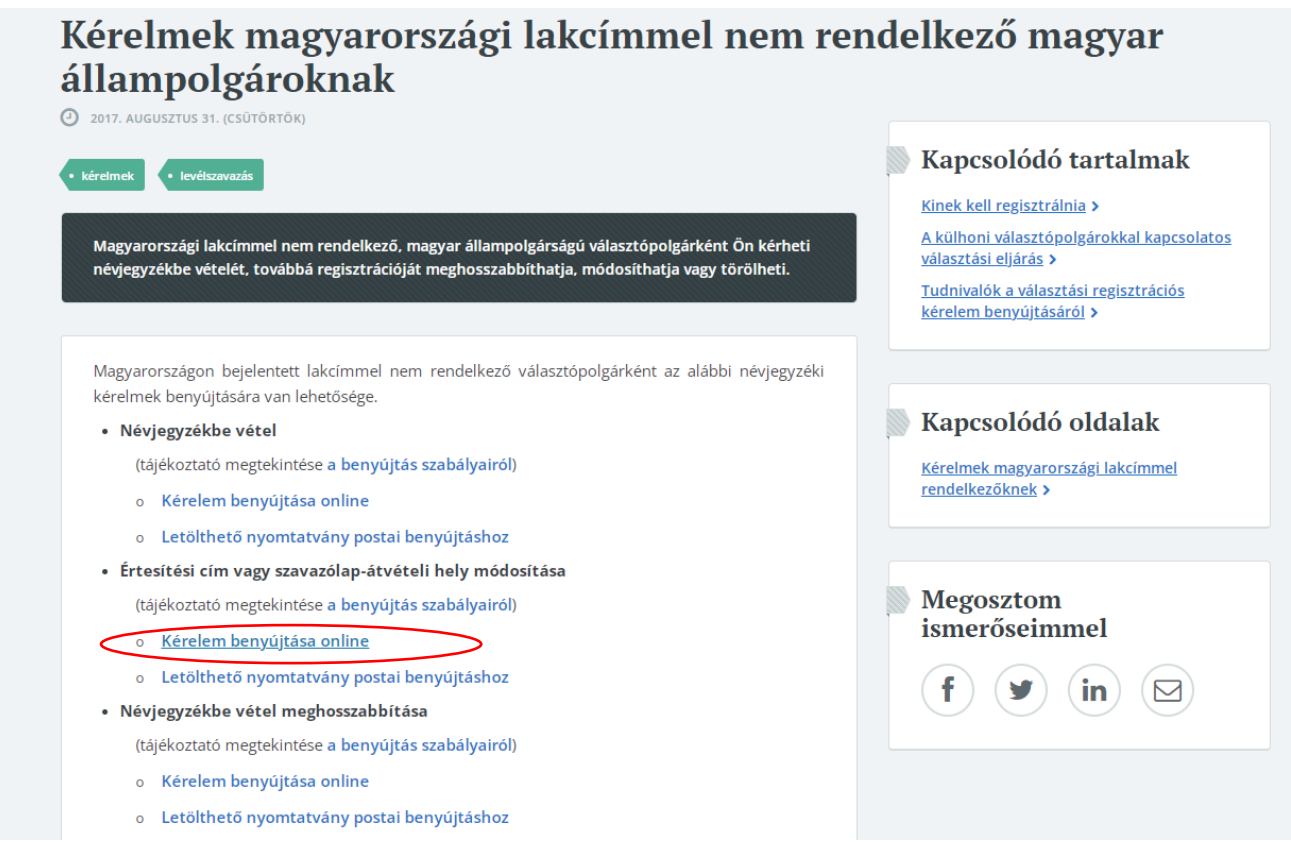

oldal **2** / **5**

4. Válassza a "Bejelentkezés ügyfélkapu nélkül", majd "Névjegyzékbe vett adatok módosítása" pontot

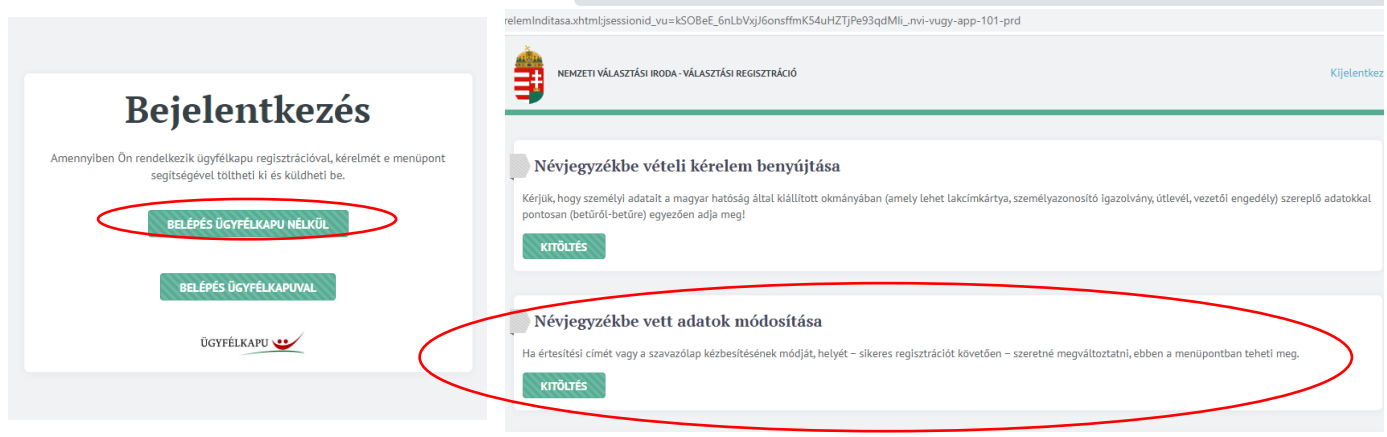

5. Töltse ki az adatokat, majd menjen a "Tovább" gombra

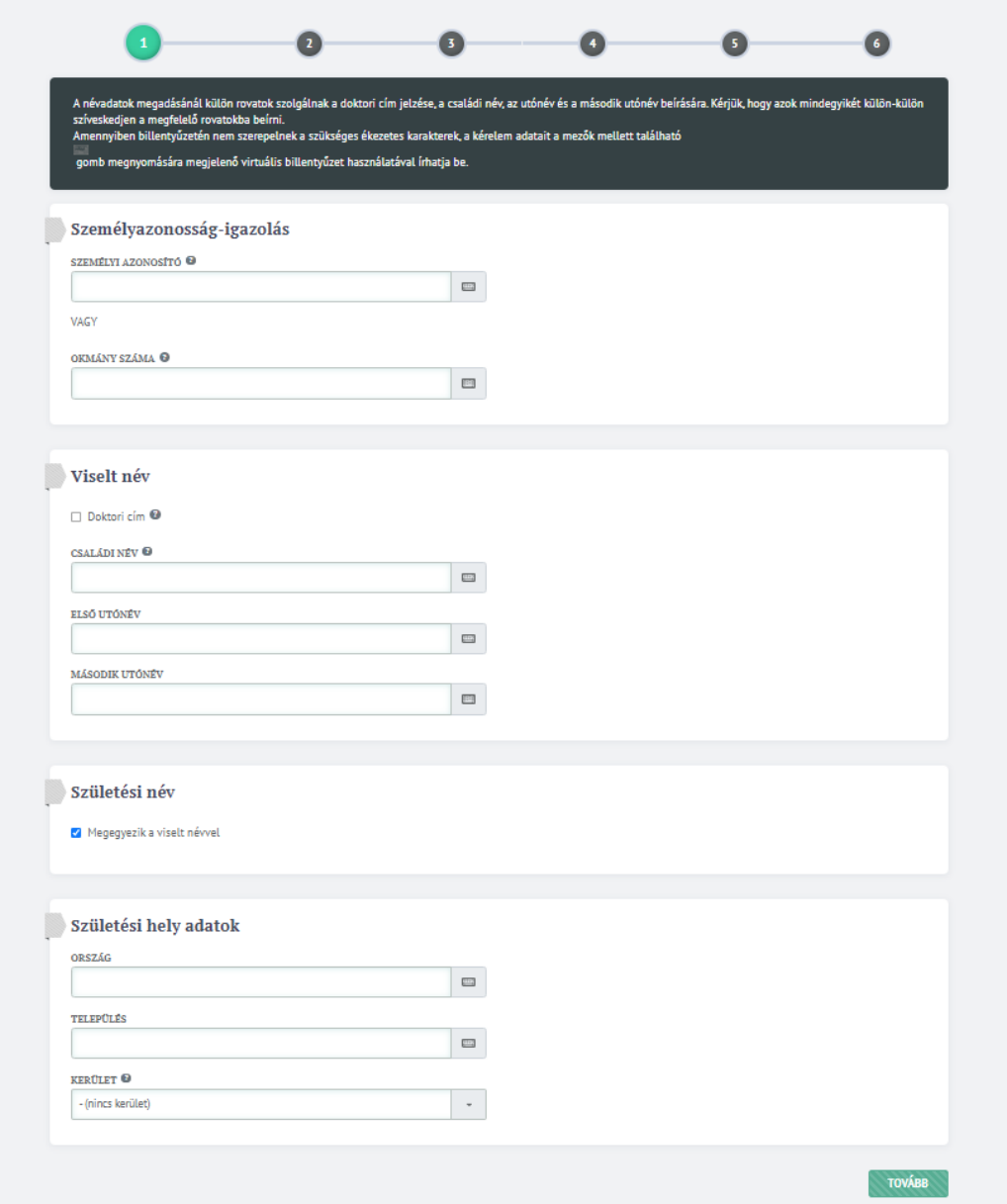

6. Jelölje be a "Kérem a névjegyzékbe vett értesítési címem és/vagy szavazási levélcsomag átvételi címem módosítását" pontot és lépjen a "Tovább" gombra

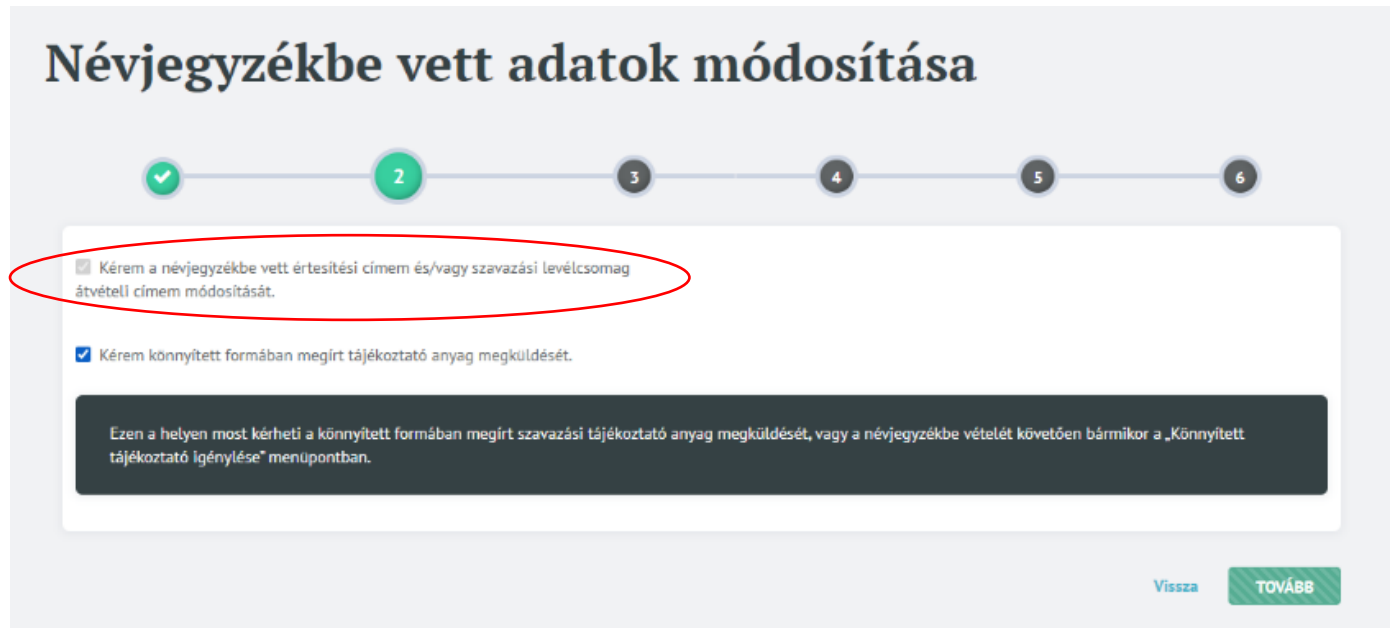

7. Amennyiben rendelkezik e-mail címmel, azt jelölje be, egyéb esetben a postacímet, ami alatt a felugró ablakban adja meg címadatait **a külföldi személyazonosító igazolványon található adatoknak megfelelően, mindig latin betűket használjon**!

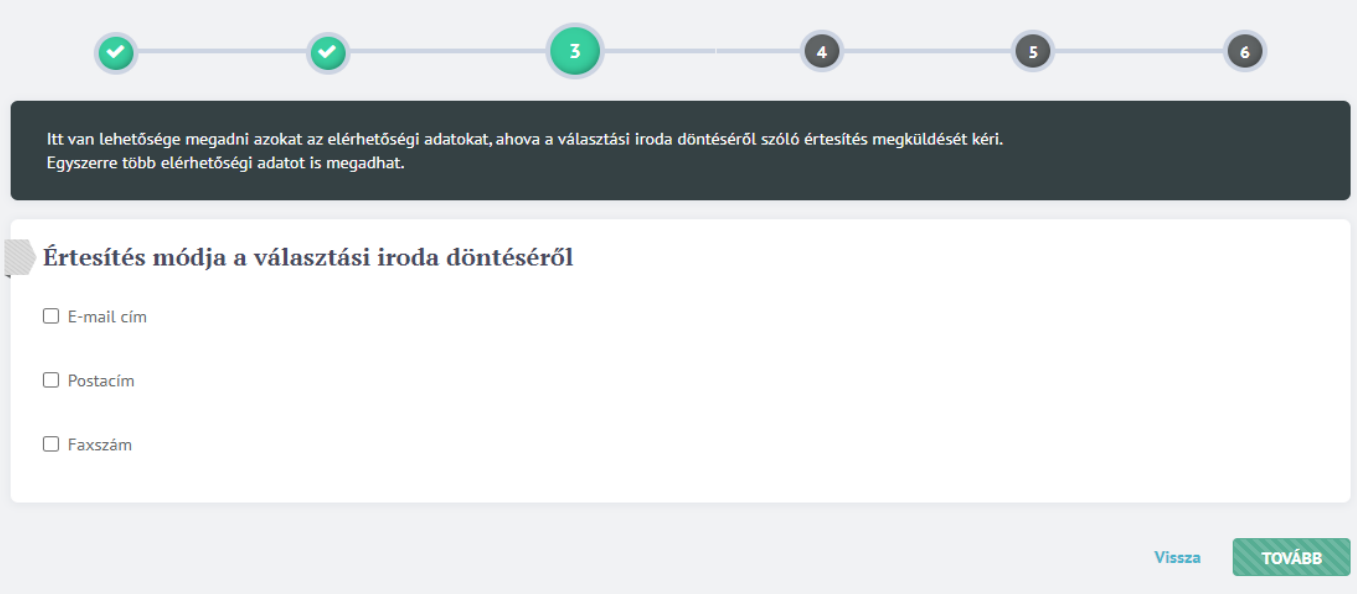

8/1. Amennyiben az előző pontban postacímet adott meg, úgy itt válassza a szavazólap átvételhez a "Megegyezik értesítési címként megadottal" pontot

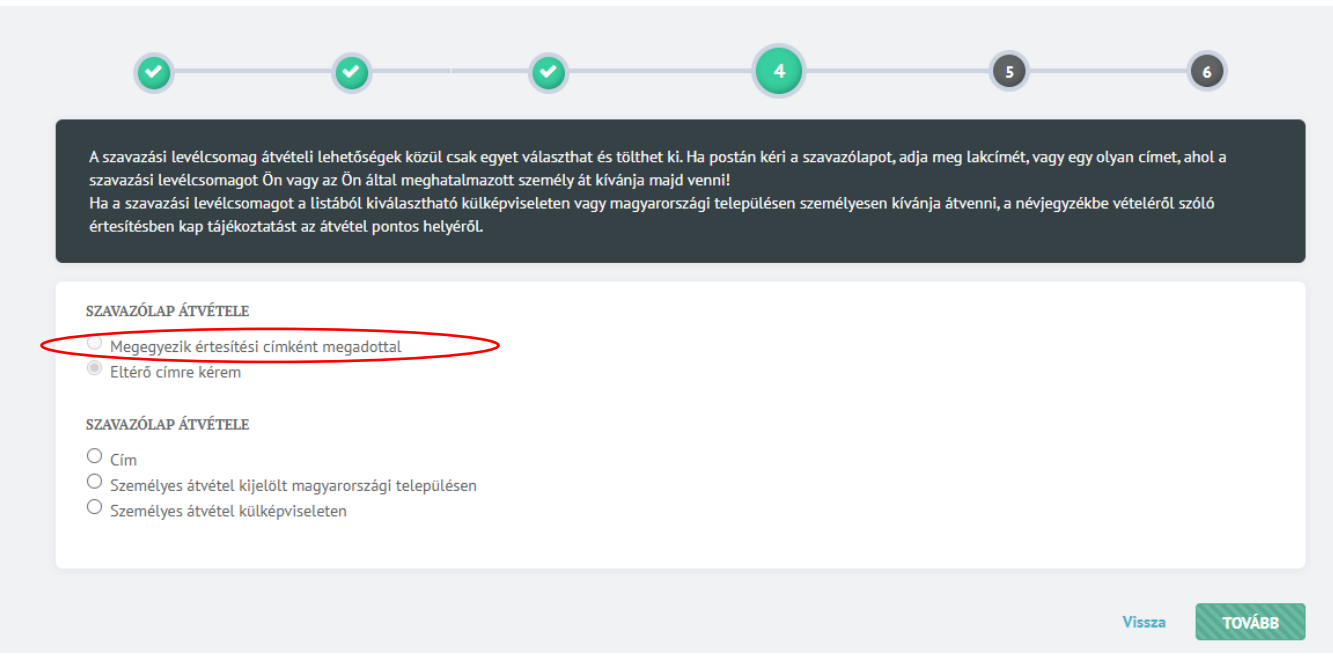

8/2. Amennyiben értesítési címként e-mail címet adott meg, úgy válassza az "Eltérő címre kérem" pontot, azalatt pedig a "Cím" pontot és töltse ki a címadatokat a külföldi személyazonosító **igazolványon található adatoknak megfelelően, mindig latin betűk használatával!**

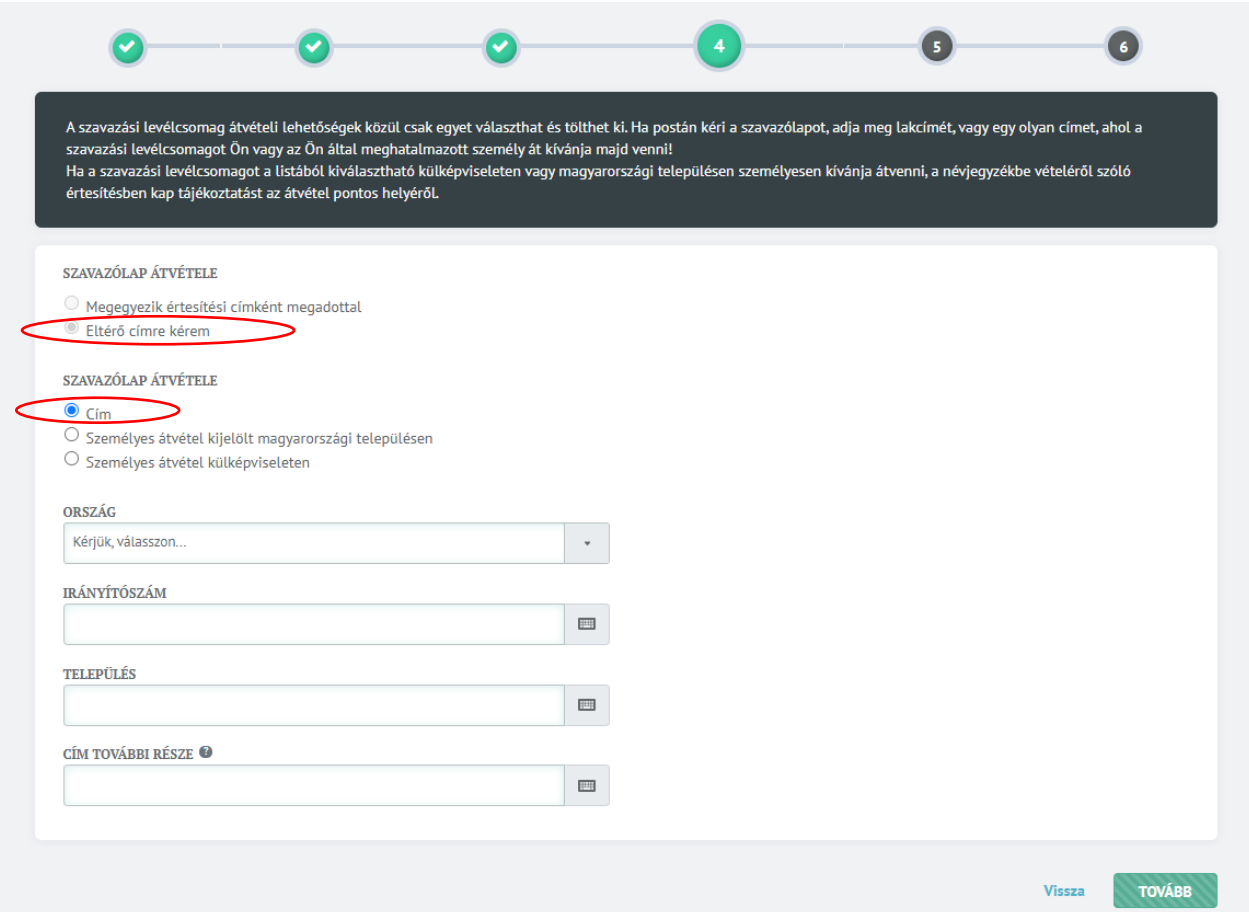

9. A rendszer összesíti az Ön által megadott adatokat, amelyeket **alaposan ellenőrizzen**, majd ha rendben találja, nyomja meg a "Benyújtás" gombot

## 10. A "Rendben" gombra kattintva befejeződik a művelet

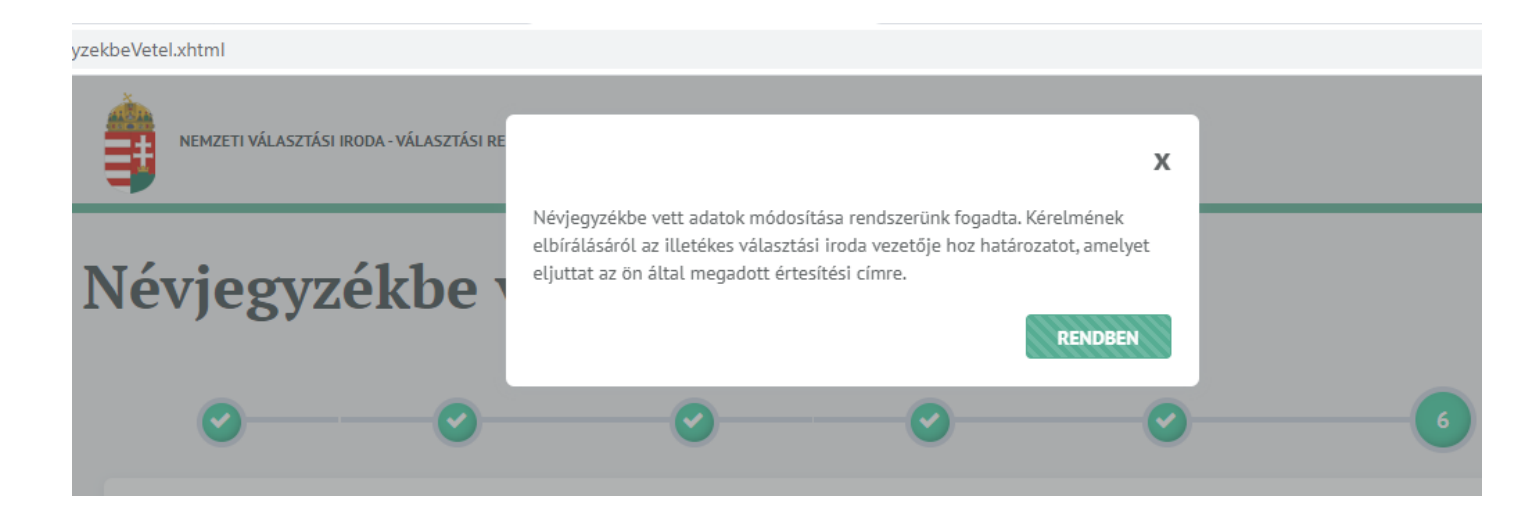